## How to import your .PST file into Outlook

- 1. Click on File
- 2. Click Open
- 3. Select Open Outlook Data File from the options

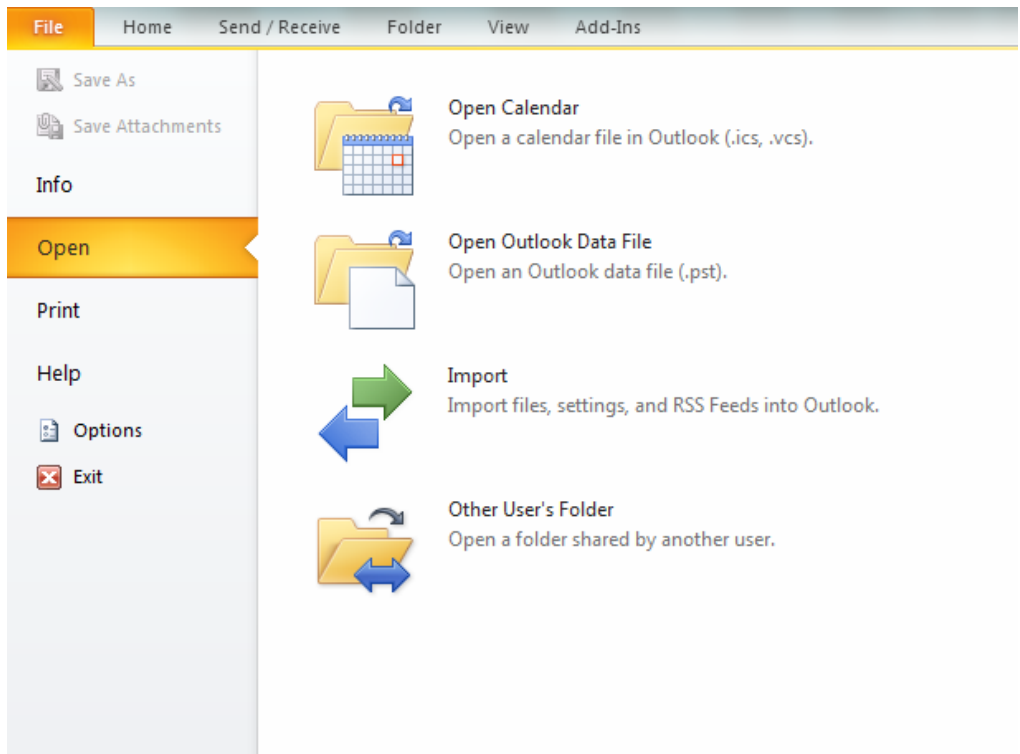

- 4. There will be a folder located under "My Documents" called "Outlook File(s)"
- 5. In the "Outlook Files" folder select your .pst and click OK
- 6. If you have more than one .pst you may have to repeat this process several times until you have imported every .pst file